## <span id="page-0-0"></span>**Como consultar Relatório Item Ruptura no maxPromotor?**

## Produto: maxPromotor

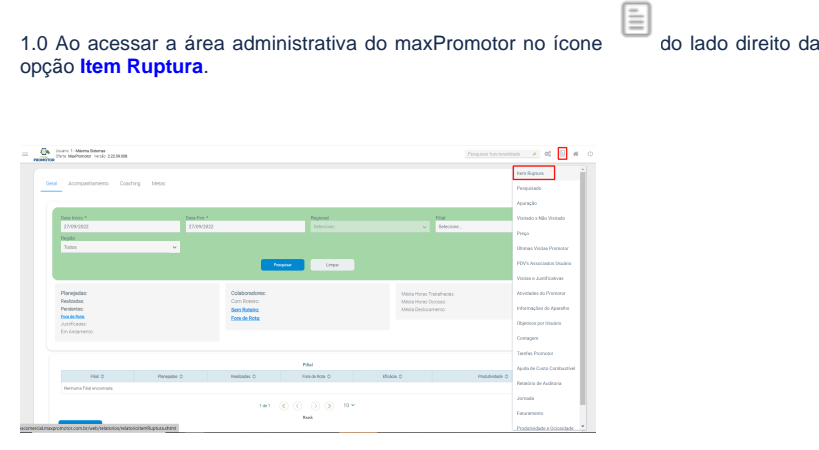

1.2 Preencher todos os filtros conforme a necessidade, lembrando que as opções que tem o asterisco ( \* ) são obrigatório o preenchimento. Na opção **Exportar em** selecione o tipo de extensão que será gerado e clique em **Gerar Relatório**.

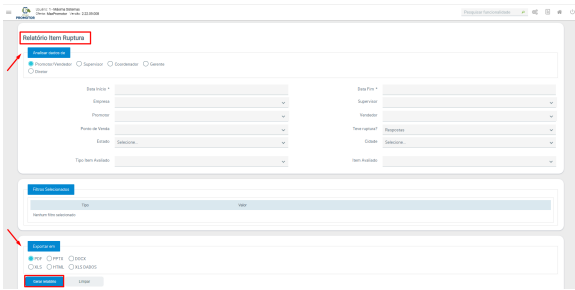

1.3 Será emitido um relatório com os itens que tiveram ruptura, e o estabelecimento que o mesmo aconteceu.

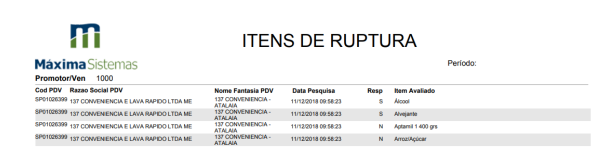

[Voltar](#page-0-0)

Artigo revisado pelo analista Renan Ribeiro

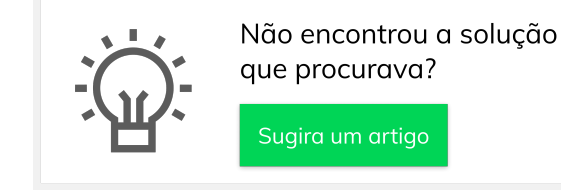

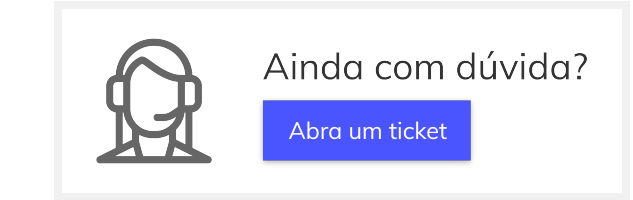

## Artigos Relacionados

tela, clique na

- [Como visualizar Relatórios de](https://basedeconhecimento.maximatech.com.br/pages/viewpage.action?pageId=100532558)  [Acompanhamento de](https://basedeconhecimento.maximatech.com.br/pages/viewpage.action?pageId=100532558)  [atividades](https://basedeconhecimento.maximatech.com.br/pages/viewpage.action?pageId=100532558)
- [Como enviar e-mail](https://basedeconhecimento.maximatech.com.br/pages/viewpage.action?pageId=4653250)  [automático de relatório?](https://basedeconhecimento.maximatech.com.br/pages/viewpage.action?pageId=4653250)
- [Relatório de clientes](https://basedeconhecimento.maximatech.com.br/pages/viewpage.action?pageId=91652241)  [positivados](https://basedeconhecimento.maximatech.com.br/pages/viewpage.action?pageId=91652241)
- [Como consultar Relatório de](https://basedeconhecimento.maximatech.com.br/pages/viewpage.action?pageId=4653197)  [visita no maxPromotor?](https://basedeconhecimento.maximatech.com.br/pages/viewpage.action?pageId=4653197)
- [Check-out automático](https://basedeconhecimento.maximatech.com.br/pages/viewpage.action?pageId=87130696)  [maxPromotor](https://basedeconhecimento.maximatech.com.br/pages/viewpage.action?pageId=87130696)